# Table of Contents

Welcome!

Chapter 1: About Your device

Chapter 2: Shopping

Chapter 3: Device Content

Chapter 4: Settings

Chapter 5: Finding Additional Assistance

Appendix A: Product Information

## Chapter 1

## About Your Device

## Status bar

At the top of the screen, you'll see indicators that inform you about the status of your Device .

Notifications: Notifications can come from the system, a game, an application such as e-mail, or the music player.

Quick Settings: Tap to display settings for commonly performed tasks, including locking and unlocking screen rotation, adjusting volume, setting display brightness, accessing Wi-Fi settings,

and syncing. Tap More More... to access additional device settings.

Wi-Fi indicator: The more bands that are filled in with white, the stronger the Wi-Fi signal. An X next to the Wi-Fi icon indicates that you have a connection to Wi-Fi but you do not have a connection to the Internet. This can occur if you are at a Wi-Fi hot spot, such as an airport or coffee shop. Open your Web browser to view access options that may be available.

Battery indicator: Shows how much your battery is charged. When fully charged, the charging indicator light will turn green and the battery indicator will appear filled.

## Search

Tap to activate the Search field. You can search your Content libraries or the Web.

## Access content

Access the Web or Content libraries by tapping the corresponding name at the top of the Home screen: Newsstand, Books, Music, Video, Docs, Apps, and Web.

## **Favorites**

To add a book, magazine, newspaper, or app to Favorites, press and hold on the item to display the context menu and select Add to Favorites.

Favorites will still appear in the library for that content type. To remove an item from Favorites, press and hold on the item to display the context menu and select Remove from Favorites.

## Device hardware

To turn on your Device , press and release the power button. To put it in sleep mode, press and release the power button. To turn off your Device , press and hold the power button until a message displays asking if you want to shut down. If your device becomes unresponsive during use, you can restart it by pressing and holding the power button for 20 seconds.

Your Device will be partially charged when you receive it. To charge your device, connect it to a power outlet using the included power adapter. The charging indicator light is orange during charging and green when fully charged. Fully charging may take up to four hours.

## Registering your Device

To use many of the Device features, you must register it to your account. If you have not yet registered, please do so now. Prior to registering, connect to a Wi-Fi network by tapping the Quick Settings icon  $\ddot{\mathbf{x}}$  at the top of the screen, then Wi-Fi. Select the network you want to use.

Once you are connected, tap the Quick Settings icon, then More More..., and select the My Account option to register.

## Chapter 2

# Shopping

The device offers a wide selection of books, newspapers, magazines, music, video, and applications.

Within each store you can search for a title, browse by category, check out bestsellers, or view recommendations personalized just for you. You can try content before you buy with free book samples, songs, previews, and movie trailers.

After your order, the item will be delivered via Wi-Fi connection. Books, music, videos, and applications begin downloading or streaming to your device immediately.

Newspapers and magazines are sent to your device as soon as they're published—often before they're available in print. If your device is not connected to a Wi-Fi network when a new issue of a subscription becomes available, that issue will be delivered automatically the next time you connect.

# Chapter 3 Device Content

## Device and cloud storage

Content purchased such as books, video, music, and recent issues of newspapers and magazines are securely stored by and available in the cloud. Cloud content includes content that is already on your device and content that is in the cloud. If you are preparing to go offline, toggle to Cloud and download content that you want to have available when offline.

## Options bar

The Options bar is located at the bottom of every screen. Options vary depending on the content type.

Standard options include:

- Home: Tap the Home button from anywhere on your device to return to the Home screen.
- Back: Use for retracing your steps.
- Menu: Select to view additional options related to the content type.
- Search: Tap to search your Content library.

The Options bar may be hidden when some applications are running.

It can be expanded by tapping the arrow at the bottom of the screen or by swiping upwards from the bottom of the device.

## Content libraries

## Newsstand

You can view your newspapers and magazines by tapping Newsstand on the Home screen. Newsstand displays magazines and newspapers, including individual issues and subscriptions. Back issues are aggregated to keep your newsstand organized. To switch between grid and list views of your content, tap the Menu icon in the Options bar.

Tap an item to read it and view the Table of Contents, if available. From within an article, tap the Menu icon to go to Next or Previous articles and navigate to other sections.

## Books

You can view your books by tapping Books on the Home screen. Tap a book on the shelf to read it. To go to the next page in a book, tap the right side of the screen. To go to the previous page, tap the left side of the screen.

Device provides a quick way to adjust the appearance of books and periodicals by changing the font style, typeface, line spacing, margins, and color mode. To access these settings, tap the middle of the screen to bring up the Options bar and tap the Text icon Aa.

To determine your progress within a book, tap the middle of the screen. A progress bar indicates the location and what percentage of the book you have read. To navigate a book, tap the Menu icon on the Options bar to go to the cover, Table of Contents, beginning, or a specific location, or to sync to the furthest page.

To add a note, press and hold on a word, or press and drag to select multiple words. When the contextual menu appears, tap Note and use the onscreen keyboard to type your note. To highlight a passage, press and hold until the magnifying box appears, then drag your finger to the last word you want to highlight and release. When the contextual menu appears, tap Highlight.

Your device saves your place in whatever content you are reading, or you can manually add a bookmark. To add a bookmark, tap the screen, then tap the bookmark icon at the top right of the screen.

To view your notes, highlights, and bookmarks, tap the screen to bring up the Options bar, then tap the Menu icon.

Your device includes *The New Oxford American Dictionary*. Simply tap and hold to highlight any word you want defined. To see a longer definition, tap Full Definition from the displayed options.

You can synchronize your device's books with other supported devices you own. The device keeps track of the last reading location in each book, bookmarks, and notes. For example, you can read a few pages using the device's application on your iPhone or Android device, then pick up right where you left off when you return to your device.

## Music

You can view your music library by tapping Music on the Home screen. You can create a playlist from within the playlist tab. Once you have chosen the music you want to listen to, tap the name of the song to play it.

To play a list of songs—such as an album, all songs by an artist, or playlist—tap any song in the list. The entire list will begin playing from the song name you selected. While listening to music, view the music you have queued to play by tapping the music player control at the bottom of the Music library and store, then tap the list view icon in the upper right of the Now Playing screen. You can adjust the volume by tapping the Quick Settings icon in Status bar, or you can use the Now Playing controls including start, stop, pause, automatic replay, and shuffle.

When you purchase music, you will be asked whether to store your music in the cloud or download it to your device.

You can make the music stored in the cloud available offline so that you can play it when you don't have connectivity (for example, on an airplane). Simply tap Cloud in your Music library, then press and hold any playlist, artist, album, or song, and select the "Download" option. Your downloaded music will be available in the "On Device" section of your Music Library for playback offline.

## Video

You can view your videos by tapping Video on the Home screen and selecting Movies or TV. To watch a movie or TV show, browse the Video store or enter a title in the search bar at top to select a video for purchase or rental. Select Watch Now for instant playback over a Wi-Fi connection, or select Download to save the file to your device to watch later. To watch a movie or TV show you have already purchased or rented, tap Library at the top right of your screen and select the title for Watch Now or Download. While the video is playing, tap the screen to access movie controls such as volume and pause. 's technology keeps track of your location in the video and you may resume watching where you left off on your device , PC, Mac, or one of over 300 compatible TVs, blu-ray players, or devices.

To access the Options bar while a video is playing, tap anywhere on the screen. Tap the back arrow, then the Menu icon to display settings and help.

## Docs

You can view your documents by tapping Docs on the Home screen. You can send documents to your device by using your Device e-mail address which can be found in your Docs library under the sort options. Personal documents that you transfer to your device are stored in the Docs library, accessible by selecting Docs on the Home screen. See *Transferring Content* for instructions on side loading documents to your device. Please note that personal content transferred to your device is only stored on your device and not archived in the cloud.

## Apps

You can view your applications by tapping Apps on the Home screen.

Apps can be purchased directly from your Device by tapping Store in the top right corner of the Apps library screen—this will take you to the Appstore. Here, you can get a great paid app for free each day, browse the top paid and free apps, search or visit content categories such as New, Games, Entertainment, and Lifestyle. Once you have chosen an app to purchase, press the orange price button and then confirm your purchase by pressing the green "Get/Buy App" button. The app will be downloaded, installed, and placed in the Apps library.

To launch an application, tap the "Open" button on a product page in the Store, or the app's icon in the Apps library, Favorites. While running an app, the Options Bar may be minimized for a better app experience. It can be expanded by tapping the arrow at the bottom of the screen or by swiping up from the bottom of the device. Tap the Menu icon  $\equiv$  on the Options Bar to display the application-specific menu. Tap the display to hide it when you are done.

To see a list of apps currently installed on your device, select "Device" at the top of the Apps library. If you decide to uninstall an app, long-press the app, select "Remove from Device" and follow the directions on the screen. If you want to install it again at a later time, you can find it in the Apps library under "Cloud". From the Cloud library, tap on an app's icon to download it to your device.

## Web

To access the web browser, tap Web on the Home screen. Your device includes a web browser that supports bookmarks, history, and searches. A list of your most visited pages will display as thumbnails. Simply tap the thumbnail to return to that page.

The Options bar at the bottom of the screen contains the Home button, forward and back arrows, menu icon, and bookmark icon.

Tap the Menu icon to add a bookmark, share a page with your social network, search within a web page, view history, view downloads, and access additional settings to customize your browser experience. To view your bookmarks, tap the Bookmark icon in the Options bar. You can display your bookmarks in a list or grid view by clicking the sort icons at the top of the screen.

# Managing your content

The device offers a handy way to manage books and periodical purchases and more.

### Transferring content to your Device

You can transfer a variety of content types to your device via micro-USB including music, videos, photos, and documents. Please note that personal content transferred to your device is only stored on your device and not archived in the cloud.

To transfer content from your computer to your Device, do the following:

- 1. Connect your device to your computer with a micro-USB cable (sold separately). Note that device is not usable as a device while connected to your computer.
- 2. Open the device's drive on your computer. Your device will appear as an external storage drive or volume on the computer's desktop.
- 3. Drag and drop your content into the applicable content folder, such as Music or Pictures.
- 4. When you are done transferring files, press the Disconnect button at the bottom of the screen or eject your Device from your computer.

### Removing content from your Device

To remove content, press and hold on an item to display the contextual menu and select the remove option.

# Chapter 4 **Settings**

Tap the Quick Settings icon  $\ddot{\cdot}$  located on the Status bar to display settings for the most commonly performed tasks and the volume control.

If a song is playing from the Music library, tap the Quick Settings icon to access music player controls.

Locked/Unlocked: Select to lock/unlock screen rotation.

Volume: Lets you adjust the volume.

Brightness: Use the slider to adjust the screen brightness. Select "Automatic Brightness" to let your Device adjust screen brightness automatically based upon the ambient light.

Wi-Fi: Select to toggle wireless on or off, display a list of detected Wi-Fi networks, and add a network.

Sync: Tap to sync your device with your cloud content. You must have a network connection to sync.

Tap More More...to access additional settings:

Customer Feedback & Support: Includes Customer Service contact information, and a form for sending feedback.

My Account: Displays the customer's account name to which your device is registered. There is also a button for registering/deregistering your device.

Sounds: Lets you adjust the volume and choose a sound to alert you of incoming notifications.

Display: Allows you to adjust screen brightness, select auto brightness, and specify the number of minutes of inactivity before the device goes to sleep.

Security: Lets you set a device password to restrict access to the device .

Applications: Displays a list of the applications installed on the device. You can choose to display all applications, or filter the list by selecting "Running Applications" or "Third Party Applications" from the dropdown menu. Tap the application name to view application-related settings.

Date & Time: Manually set the time and date or select "Automatic" to allow the device to do it for you.

Wireless Network: Select to toggle wireless on or off, display a list of detected Wi-Fi networks, add a network, and access advanced wireless settings.

Device Keyboard: Use to customize Device keyboard behavior. Options include sound on keypress, auto capitalization, and quick fixes.

Device: Displays available storage space, device serial number, Wi-Fi MAC address, system version, and an option to reset to factory defaults.

Legal: Provides trademark, copyright, and other notices about the software installed on your Device.

# Chapter 5 Finding Additional Assistance

We'd love to hear from you! To send us your feedback, tap the Quick Settings icon  $\ast$  on the Status bar, then More More..., and select Customer Feedback & Support.

## Appendix A Product Information

### Safety and Compliance Information

Use Responsibly. Read all instructions and safety information before use.

FAILURE TO FOLLOW THESE SAFETY INSTRUCTIONS COULD RESULT IN , ELECTRIC SHOCK, OR OTHER INJURY OR DAMAGE.

### Maintaining Your Device

Do not use your device or its accessories in rain, or near sinks or other wet locations. Take care not to spill any food or liquid in your device. If your device does get wet, unplug all cables, turn off the wireless (Swipe down from the top of the screen to see Quick Settings, tap Wireless, and turn off Wi-Fi) and let the screen revert to the screensaver. Additionally, ensure that Bluetooth is disabled by accessing the Quick Settings menu, tapping Wireless, tapping Bluetooth, and tapping Off. Wait for the device to dry completely before pressing the Power button to wake it again. Do not attempt to dry your device with an external heat source, such as a microwave oven or hair dryer. Clean the screen with a soft cloth; be careful not to wipe it with anything abrasive. When carrying your device in a bag or briefcase, keep a cover on it to avoid scratches.

Do not expose your device to extreme heat or cold. For example, do not leave it in the boot of your car in sub-zero or high-heat conditions.

Use of third-party accessories may affect your device's performance. In limited circumstances, use of third-party accessories may void your device's limited warranty. Read all safety instructions for any accessories before using them with your device.

### Servicing Your Device

If your device needs service, please contact Customer Support.

Faulty service may void the warranty.

### Glass Parts

The outside cover of your device's screen is made of glass. This glass could break if the device is dropped or receives a substantial impact. If the glass breaks, chips, or cracks, stop using your device and do not touch or attempt to remove the damaged glass.

### Battery Safety

The rechargeable battery in your device should be replaced only by an authorised service provider. Your device is shipped with an AC adaptor. Your device should only be charged using the USB cable included with the device from a laptop or desktop, or with the AC adaptor directly from the AC power outlet.

### Headphone Safety

Prolonged listening at the maximum volume level can damage the ear of the user. To avoid this problem, consider the tips below:

- Keep the volume down.
- Avoid prolonged, continuous listening.
- Wear headphones that isolate the desired audio from background noise.

To prevent possible hearing damage, do not listen at high volume levels for long periods.

A pleine puissance, l'écoute prolongée du baladeur peut endommager l'oreille de l'utilisateur.

### Other Safety Considerations

A small percentage of people may be susceptible to blackouts or seizures (even if they have never had one before) when exposed to flashing lights or light patterns, such as when playing games or watching video. If you have experienced seizures or blackouts or have a family history of such occurrences, you should consult a doctor before playing games or watching videos.

Engaging in repetitive motions such as pressing keys or playing some games may cause you to experience occasional discomfort in your hands, arms, shoulders, neck, or other parts of your body.

Discontinue use of your device and consult a doctor if you experience headaches, blackouts, seizures, convulsions, eye or muscle twitching, loss of awareness, involuntary movement, disorientation, or other discomfort. To reduce the risk of these symptoms avoid prolonged use, hold your device some distance from your eyes, use your device in a well-lit room, and take frequent breaks.

Small parts contained in your device and its accessories may present a choking hazard to small children.

### Wireless Safety and Compliance

Turn off your wireless connection in areas where wireless use is forbidden or when it may cause interference or danger. Some specific situations are described below. In general, you should not use your Device with your wireless connection turned on any place you are not allowed to use a mobile device.

### Turn Off Wireless When Flying

To prevent possible interference with aircraft systems, the U.S. Federal Aviation Administration regulations and many other aviation agencies require you to have permission from a crew member to use your device's wireless service.

### Using Your Device Around Other Electronic Devices

Device generates, uses, and can radiate radio frequency (RF) energy and, if not used in accordance with its instructions, may cause interference to radio communications and electronic equipment. External RF signals may affect improperly installed or inadequately shielded electronic operating systems, entertainment systems, and personal medical devices. While most modern electronic equipment is shielded from external RF signals, if in doubt, check with the manufacturer. For personal medical devices (such as pacemakers and hearing aids), consult with your doctor or the manufacturer to determine whether they are adequately shielded from external RF signals.

### Steps to Minimise Interference

If your device causes interference to radio or television reception (which you can determine by turning your device off and on), you can try to correct the interference by one or more of the following measures: reorient or relocate the receiving antenna for the radio or television; increase the separation between the radio or television and your device; connect equipment and receivers to different outlets; or consult the radio or television manufacturer or an experienced radio/TV technician for help.

### Watch for Signs

There are some places where RF signals could constitute a hazard, such as health care facilities, and construction sites. If you are not sure, look around for signs indicating that two-way radios or mobile phones should be turned off.

In addition, turn off and do not charge your device if you are in any area with a potentially explosive atmosphere, as sparks in such areas could cause an explosion. Such areas are usually, but not always, clearly identified, and include areas where you would normally be advised to turn off your vehicle engine.

### FCC Compliance Statement

This device complies with Part 15 of the FCC Rules. Operation is subject to the following two conditions:

• This device may not cause harmful interference.

• This device must accept any interference received, including interference that may cause undesired operation.

This equipment has been tested and found to comply with the limits for a Class B digital device, pursuant to Part 15 of the FCC Rules. These limits are designed to provide reasonable protection. This equipment generates, uses, and can radiate radio frequency energy and, if not installed and used in accordance with the instructions, may cause interference to radio communications. However, there is no guarantee that interference will not occur in a particular installation. If this equipment does cause harmful interference to radio or television reception, which can be determined by turning the equipment off and on, the user is encouraged to try to correct the interference by one or more of the following measures:

- Reorient or relocate the receiving antenna.
- Increase the separation between the equipment and receiver.
- Connect the equipment into an outlet on a circuit different from that to which the receiver is connected.
- Consult the dealer or an experienced radio/TV technician for help.

Changes or modifications not expressly approved by the party responsible for compliance could void the user's authority to operate the equipment.

The device meets the FCC Radio Frequency Emission Guidelines and is certified with the FCC as the FCC ID number found on the back of the device.

### Information Regarding Exposure to Radio Frequency Energy

Your device is designed and manufactured not to exceed the emission limits for exposure to RF energy set by the Federal Communications Commission of the United States (FCC). Information on your Device is on file with the FCC and can be found under the Display Grant section of http://transition.fcc.gov/oet/ea/ after searching on the FCC ID for your Device, which can be found on the back of the device.

### Canadian Compliance Statement

This device complies with the Canadian ICES-003 Class B specifications.

This device complies with RSS 210 of Industry Canada. This Class B device meets all the requirements of the Canadian interference-causing equipment regulations.

This device complies with Industry Canada license exempt RSS standard(s). Operation is subject to the following two conditions:

1. this device may not cause interference, and

2. this device must accept any interference, including interference that may cause undesired operation of the device.

This device is compliant with general population/uncontrolled RF exposure limits in IC RSS-102

Cet appareil numérique de la Classe B est conforme à la norme NMB-003 du Canada. Cet appareil numérique de la Classe B respecte toutes les exigences du Règlement sur le matériel brouilleur du Canada.

Cet appareil est conforme aux normes CNR exemptes de licence d'Industrie Canada. Le fonctionnement est soumis aux deux conditions suivantes

1. cet appareil ne doit pas provoquer d'interférences et

2. cet appareil doit accepter toute interference, y compris celles susceptibles de provoquer un fonctionnement non souhaité de l'appareil.

Cet appareil est conciliant avec les limites d'exposition de RF population/non contenu générales dans IC RSS-102

### IEEE 1725 Battery Safety Statement

- Do not disassemble or open, crush, bend or deform, puncture or shred.
- Do not modify or re-manufacture, attempt to insert foreign objects into the battery, immerse or expose to water or other liquids, expose to , explosion or other hazard.
- Only use the battery for the system for which it is specified.
- Only use the battery with a charging system that has been qualified with the system per this standard. Use of an unqualified battery or charger may present a risk of , explosion, leakage, or other hazard.
- Do not short-circuit a battery or allow metallic conductive objects to contact battery terminals.
- Replace the battery only with another battery that has been qualified with the system per this standard, IEEE-Std-1725-200x. Use of an unqualified battery may present a risk of , explosion, leakage, or other hazard.
- Promptly dispose of used batteries in accordance with local regulations.
- Avoid dropping the device or battery. If the device or battery is dropped, especially on a hard surface, and the user suspects damage, take it to a service centre for inspection.

### EU Conformity

This device is in compliance with the essential requirements and other relevant provisions of RTTE Directive 1999/5/EC.

### Applicable CE Marking:

CE 0682

### CE SAR Compliance

This device meets the EU requirements (1999/519/EC) on the limitation of exposure of the general public to electromagnetic fields by way of health protection.

The limits are part of extensive recommendations for the protection of the general public. These recommendations have been developed and checked by independent scientific organizations through regular and thorough evaluations of scientific studies. The unit of measurement for the European

Council's recommended limit for mobile devices is the "Specific Absorption Rate" (SAR), and the SAR limit is 2.0 W/ kg averaged over 10 gram of tissue. It meets the requirements of the International Commission on Non-Ionizing Radiation Protection (ICNIRP).

### Recycling Device Properly

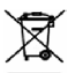

In some areas, the disposal of certain electronic devices is regulated. Make sure you dispose of or recycle your device in accordance with your local laws and regulations.